### VAT REGISTRATION – PORTAL

Note: Only persons with Commercial Registration number (CRN) may register through the online portal. Persons with no CRN must complete the form available on the Tax Authority's website and send it via email.

1- When logged in to portal select Taxpayer Registration.

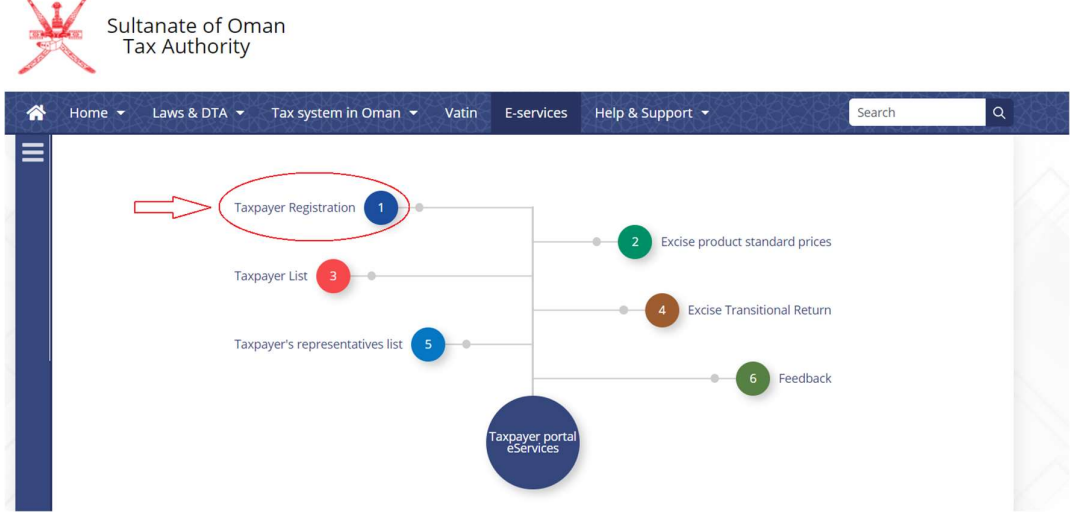

2- In the field "Commercial Registration No", enter commercial registration number of the company and then select "Register" button.

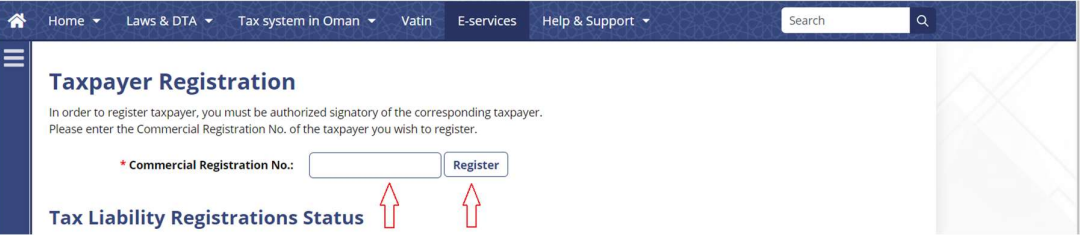

3- "Taxpayer Registration" window will appear. From the drop-down list of "Type of Registration" select "Value Added Tax Liability Registration" and then select "Continue" button.

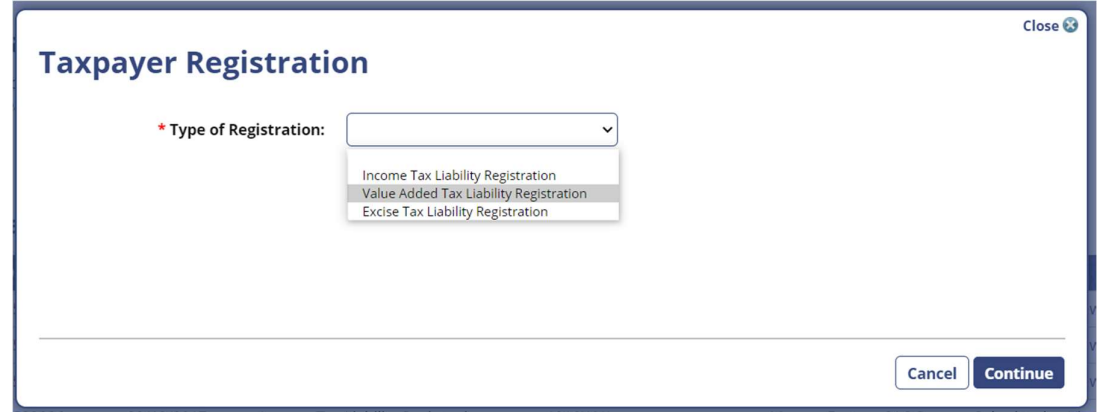

4- If successful, system will display "New Registration of VAT Liability" form.

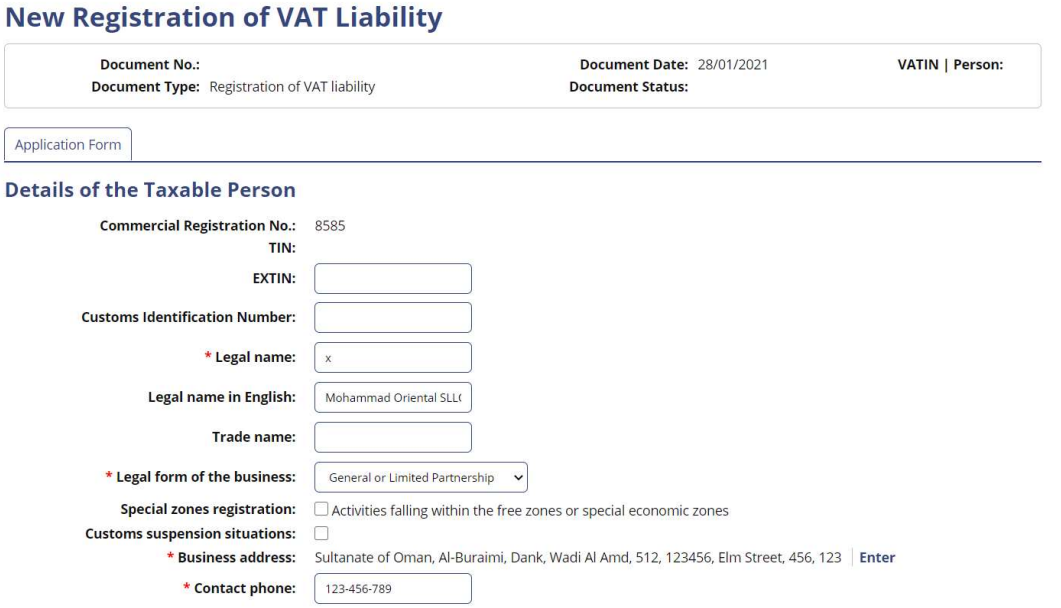

5- Fill the required fields with the correct information.

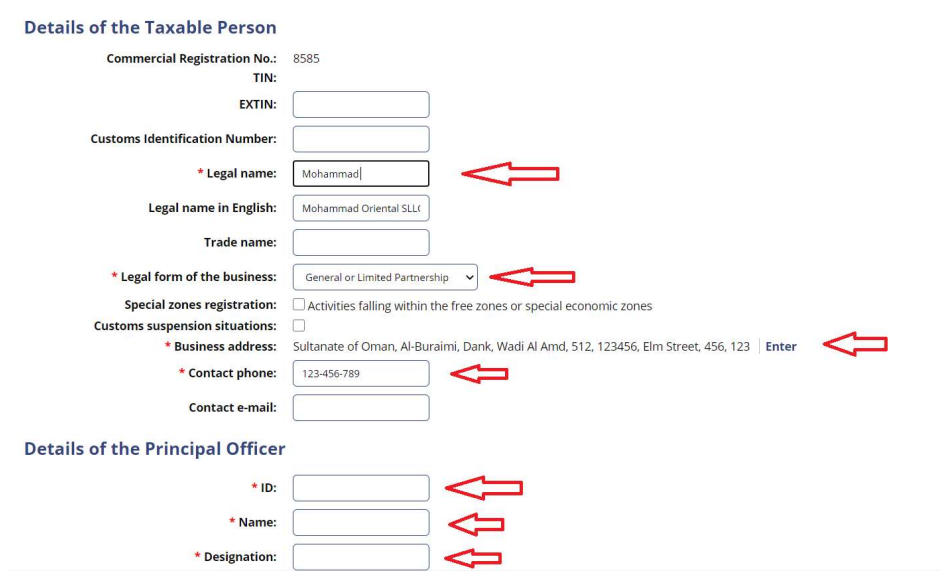

6- Select "Add new activity" button to mark activity as main or to add more activities.

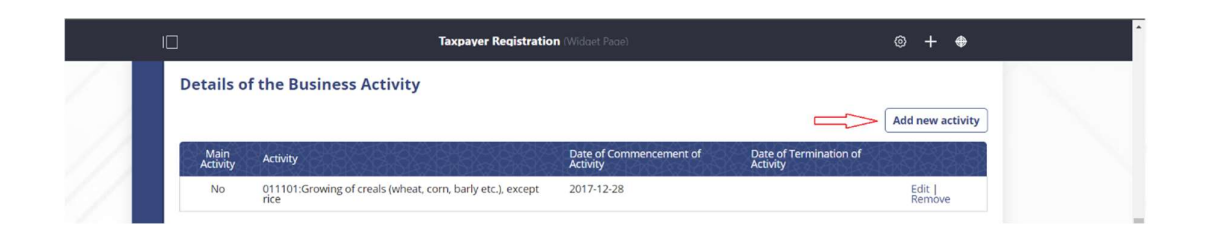

7- System will display "Activity" Window. Tick the "Main Activity" checkbox and fill the required fields (Activity and Date of commencement of Activity) and select "Add and close" button.

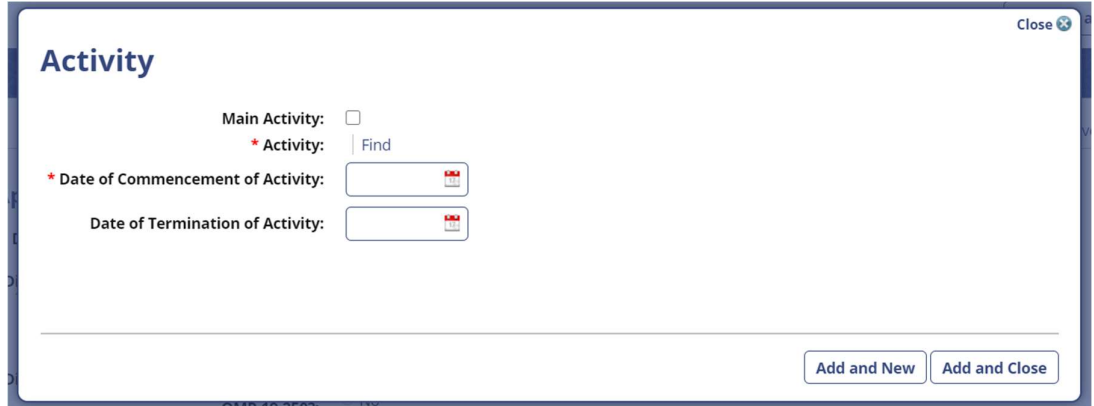

8- Fill the required fields.

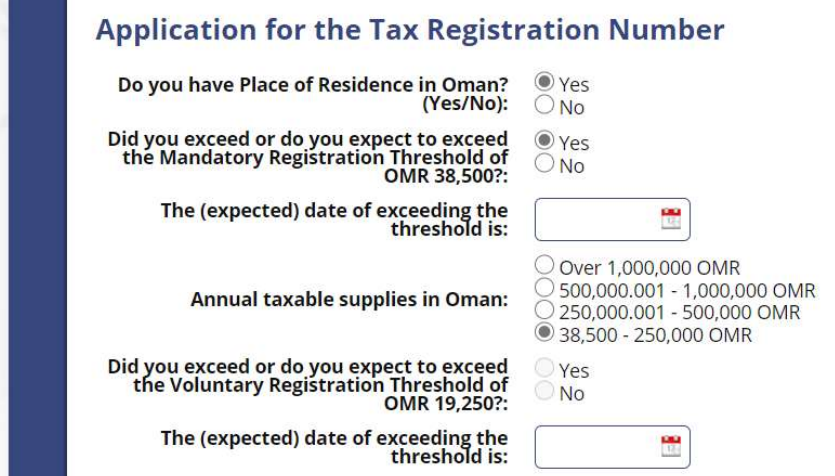

- 9- Select "Save Draft" button at the end of the form.
	- Note: There will not be any action from Tax Authority if it is not Submitted.

10- Select "Attachment" to add the necessary attachments.

## **New Registration of VAT Liability**

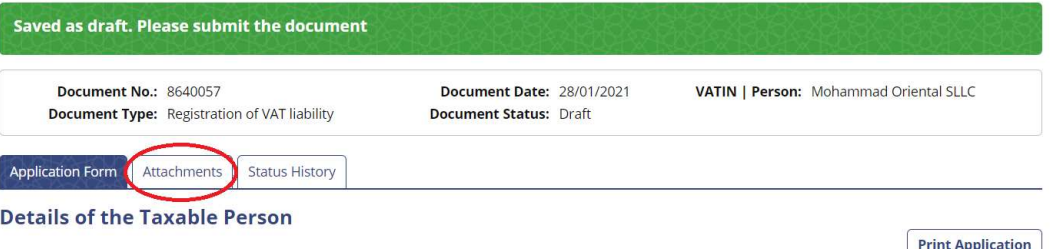

11- Select "Add New Attachment" button.

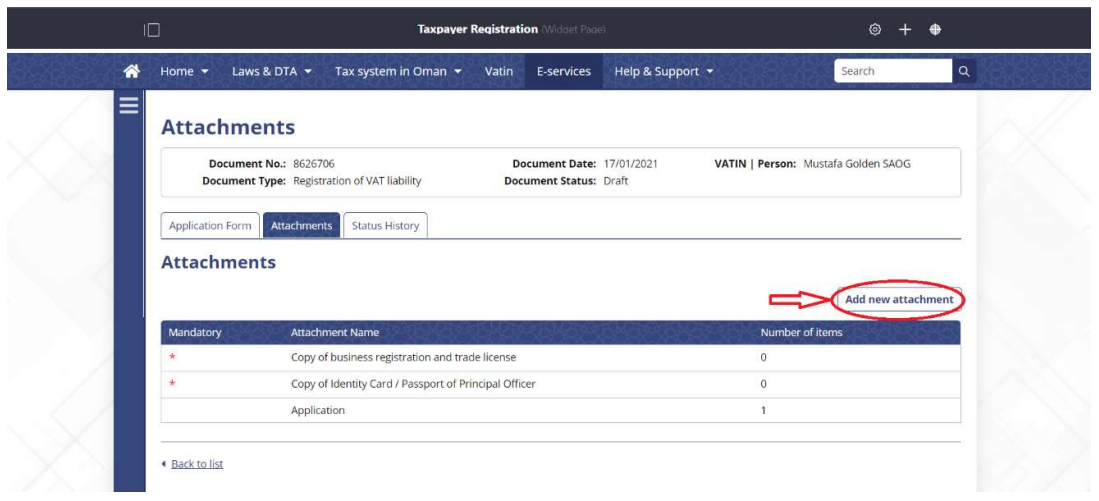

12- Fill with the needed information and select "Save and Close"

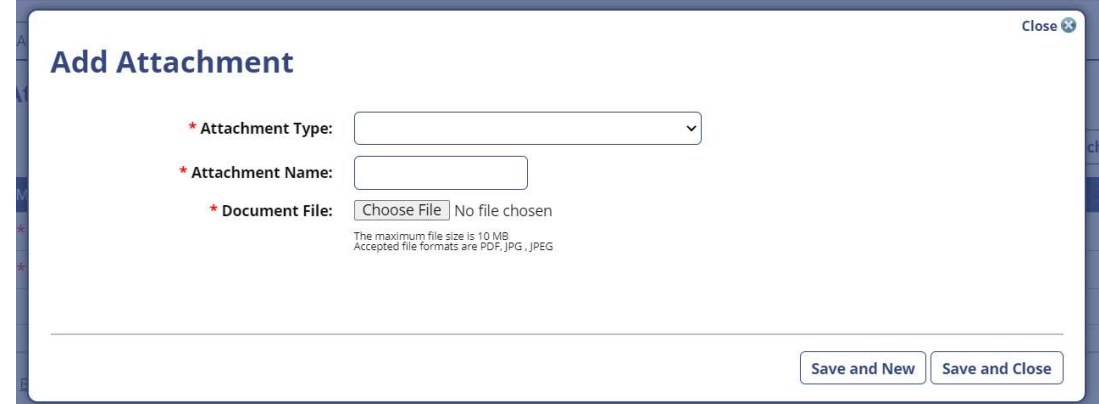

## 13- Select "Submit" Button (Available in "Application form" tab)

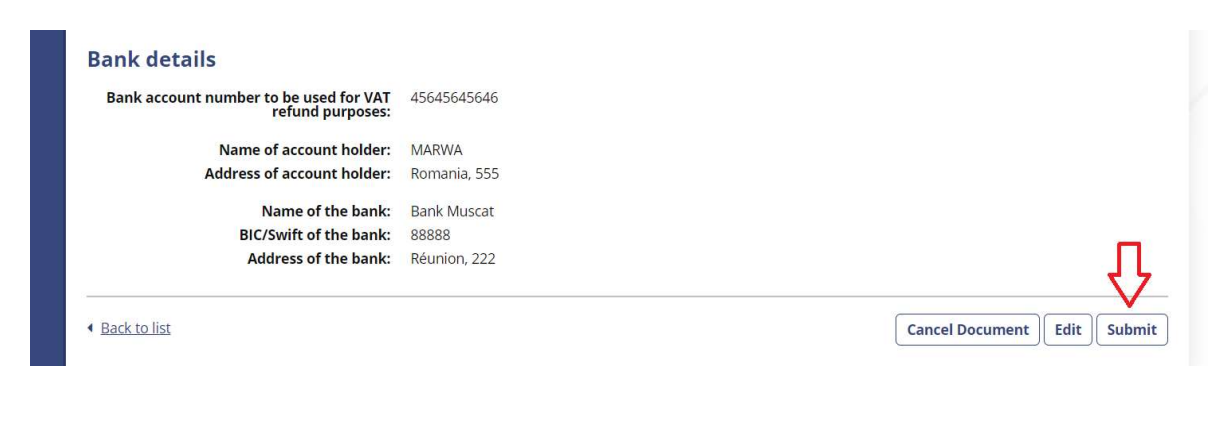

## 14-Select "Print Decision"

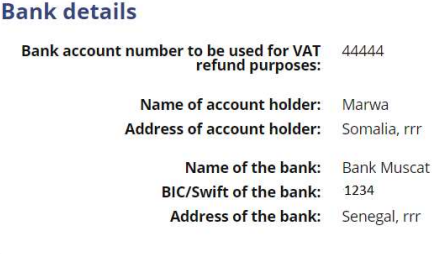

● Back to list

15- Select "Print VAT Certificate" from the E-services page

**Taxpayer** 

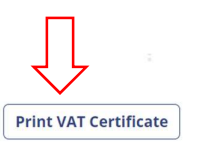

**Print Decision** 

# التسجـيل في ضريبـة القيمة المـضافة

ملاحظة: التسجيل الإلكتروني في موقع جهاز الضرائب للأشخاص الذين لديهم رقم سجل تجاري فقط، أما الأشخاص الذين ليس لديهم رقم سجل تجاري يجب عليهم التسجيل من خلال إكمال النموذج الموجود في موقع الجهاز وإرساله عبر البريد الإلكتروني.

-1 عند تسجـيل الدخول في موقع جـهـاز الضـرائب، اضغط علـى"تسجـيـل ال ُمـلزم بالضريبة" المندرج تحت "الخدمات الإلكترونية".

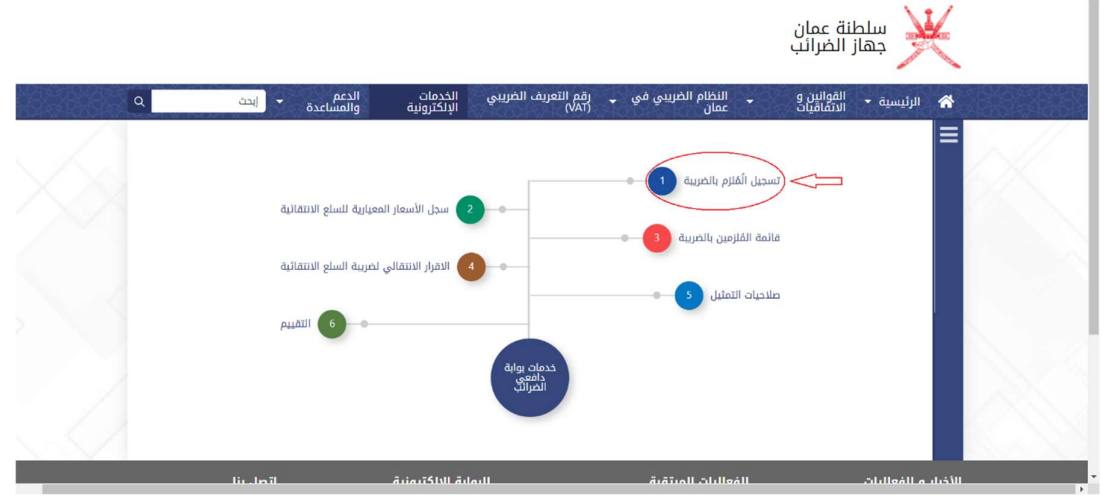

-2 في حـقل "رقم السجـل التجـاري"، اكتب رقـم الشـركة واضغـط على الزر "تسجـيل".

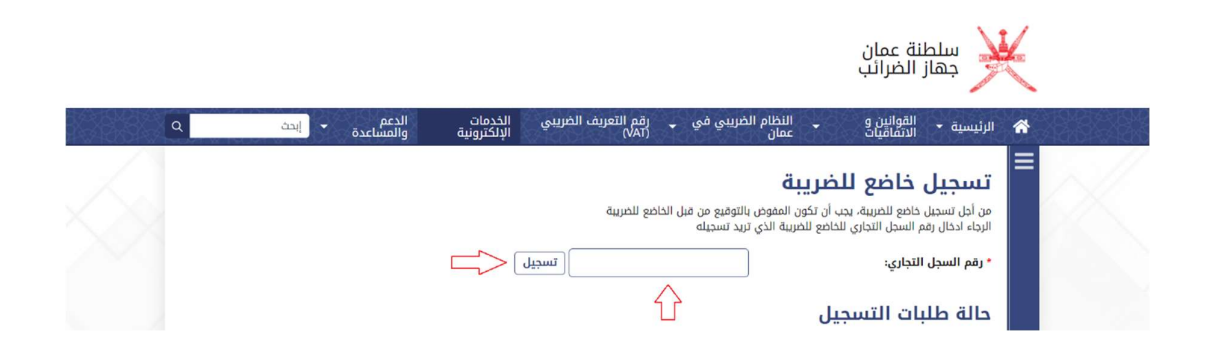

-3 ستـظهر النافذة المنبثقة "تسجـيل خاضع للضريبة"، اختـر "تسجـيل التزام ضريبة القيـمة المضـافة"، وبعـدها اضغط على الزر "استمـر"

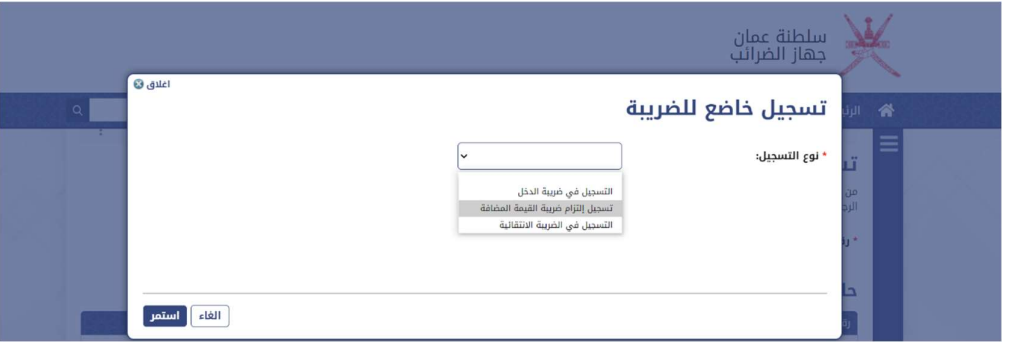

-4 في حـالة النـجـاح، النـظام سيعرض صفحـة " تسجيل جديد لضريبة القيمة المضافة".

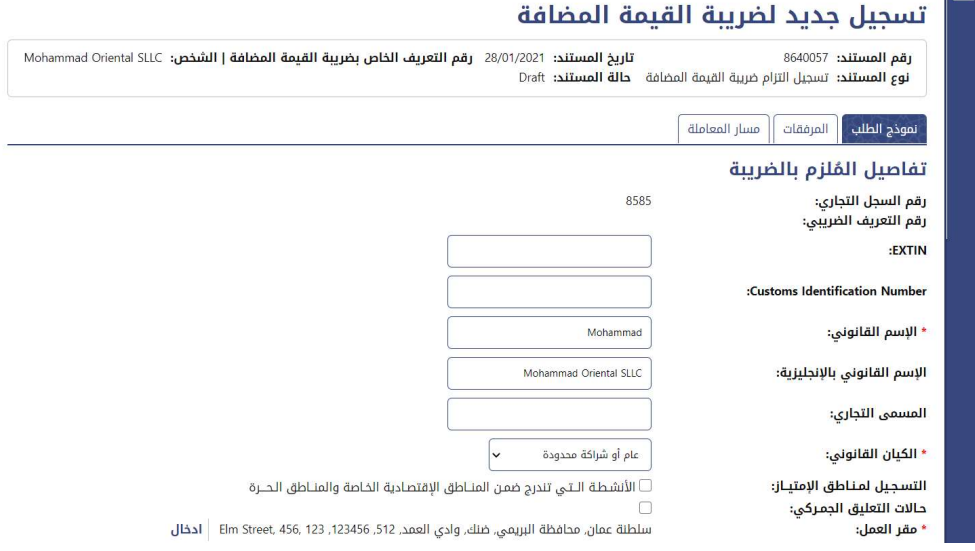

-5 قـم بتعـبـئة البيـانات الصحيحة في الحقول الإجـبـارية.

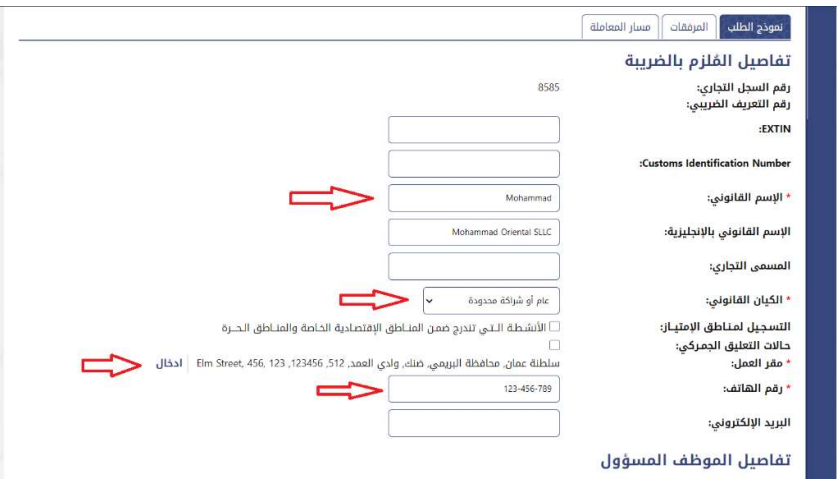

-6 اخـتـر "إضـافة نشـاط جـديد" لاختيار النـشـاط الأسـاسي أو لإضافة نشـاط آخـر.

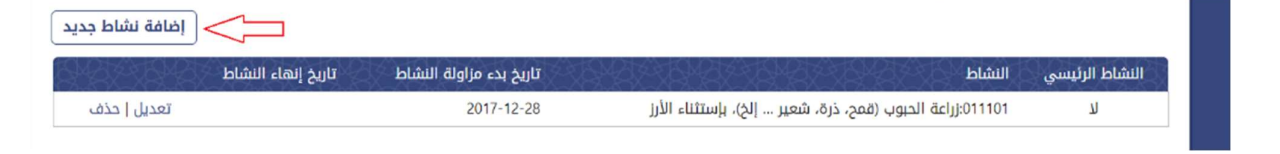

-7 الـنـظام سوف تظهـر نـافذة منبثقة "النـشـاط"، اضغـط على مربـع الاختيار إذا كـان النشـاط رئيسي أو قم باختيار النشـاط وبعـدهـا قم بتعبـئة الحقـول الإلزاميـة (النـشـاط، تـاريخ بدء مــزاولة النشـاط). واضغط علـى الزر "إضـافة وإغلاق" عند الانتهاء.

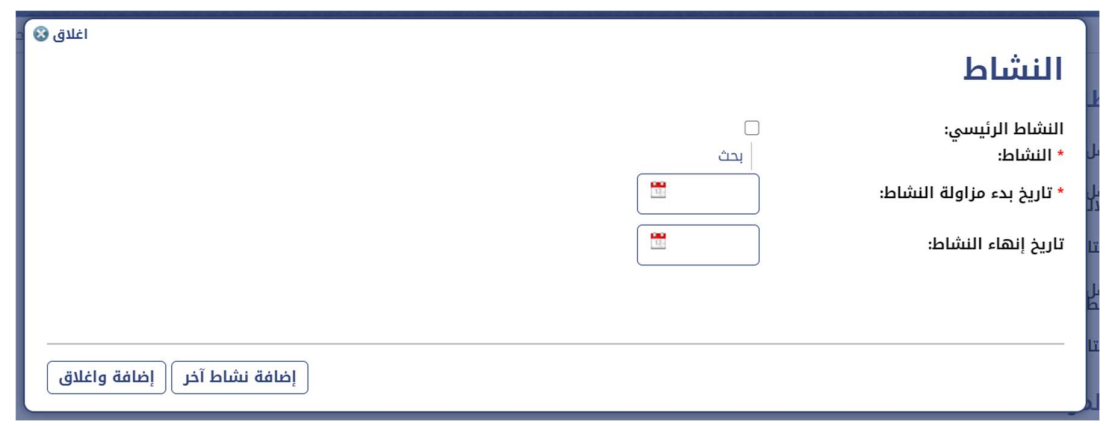

-8 املأ الحـقـول اللازمــة.

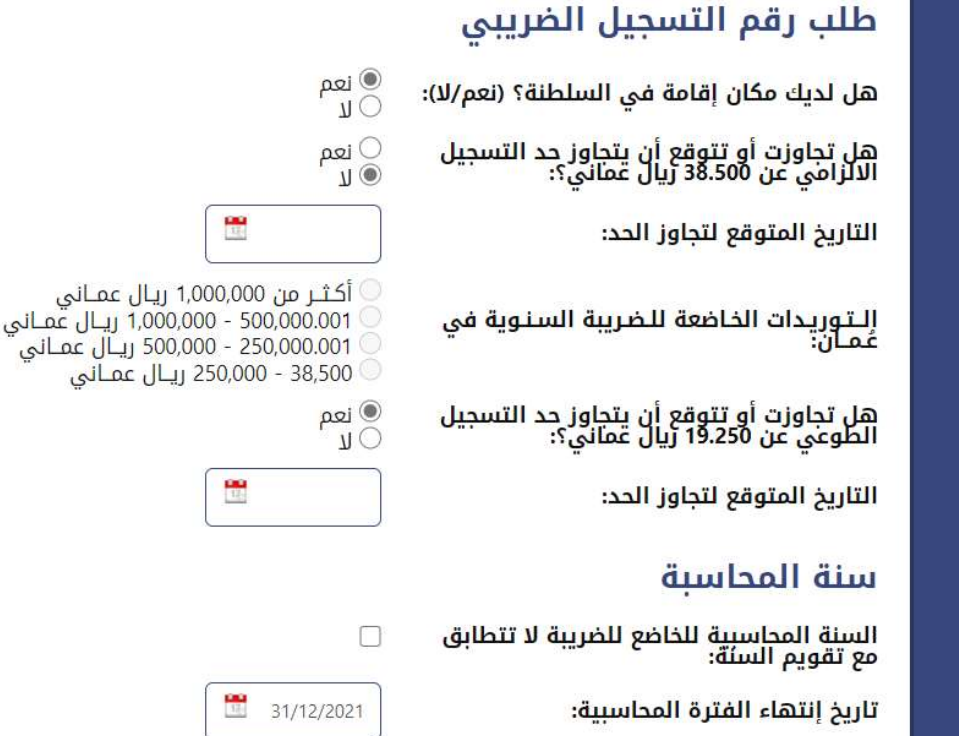

-9 اضـغـط على الزر "احفـظ المسـودة" في نهـاية الصفـحة.

مـلاحـظة: لن يكون هنـالك أي إجـراءات من قبل جـهـاز الضـرائب في حـالة عدم تقـديم المـلف.

-10 اضغـط على زر "المـرفقـات" لإضـافة المرفقات اللازمة.

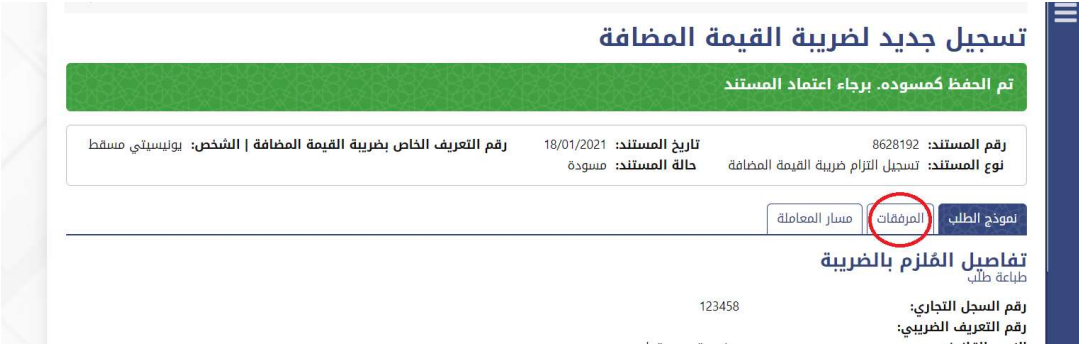

-11 قم بالضغط على "اضـافة مرفق جديد"

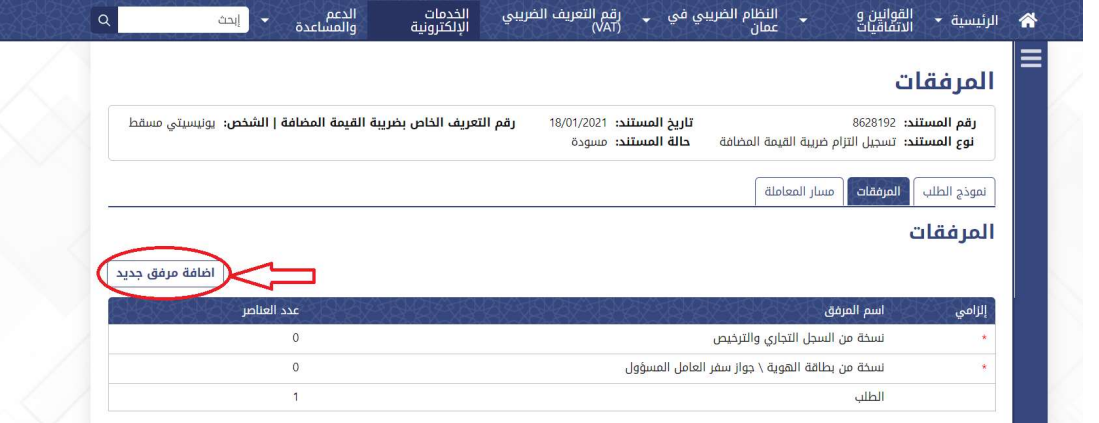

-12 املأ المـرفقـات اللازمـة واضغـط "حفظ مع ادخـال جديد" لإدخال أكثر من مستند أو "حـفظ واغلاق"

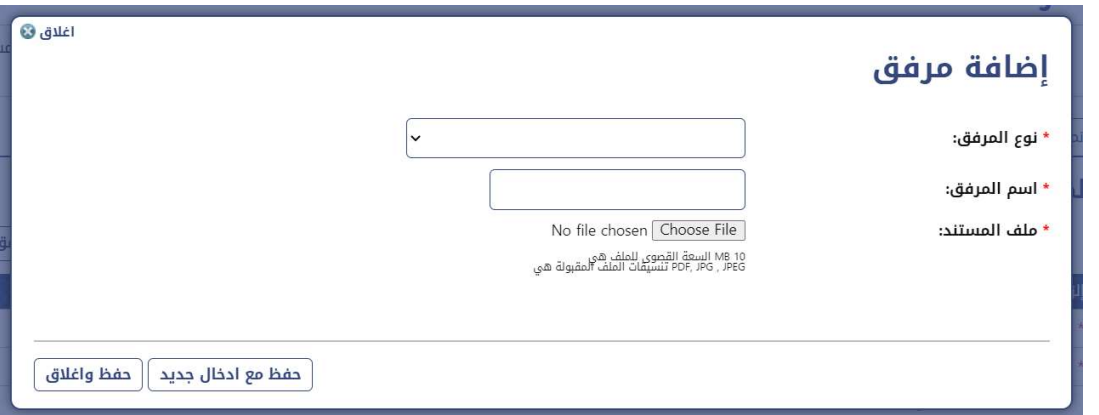

-13 قم بالضغط علـى زر "تقـديـم" المندرج تحت "نـموذج الطلب".

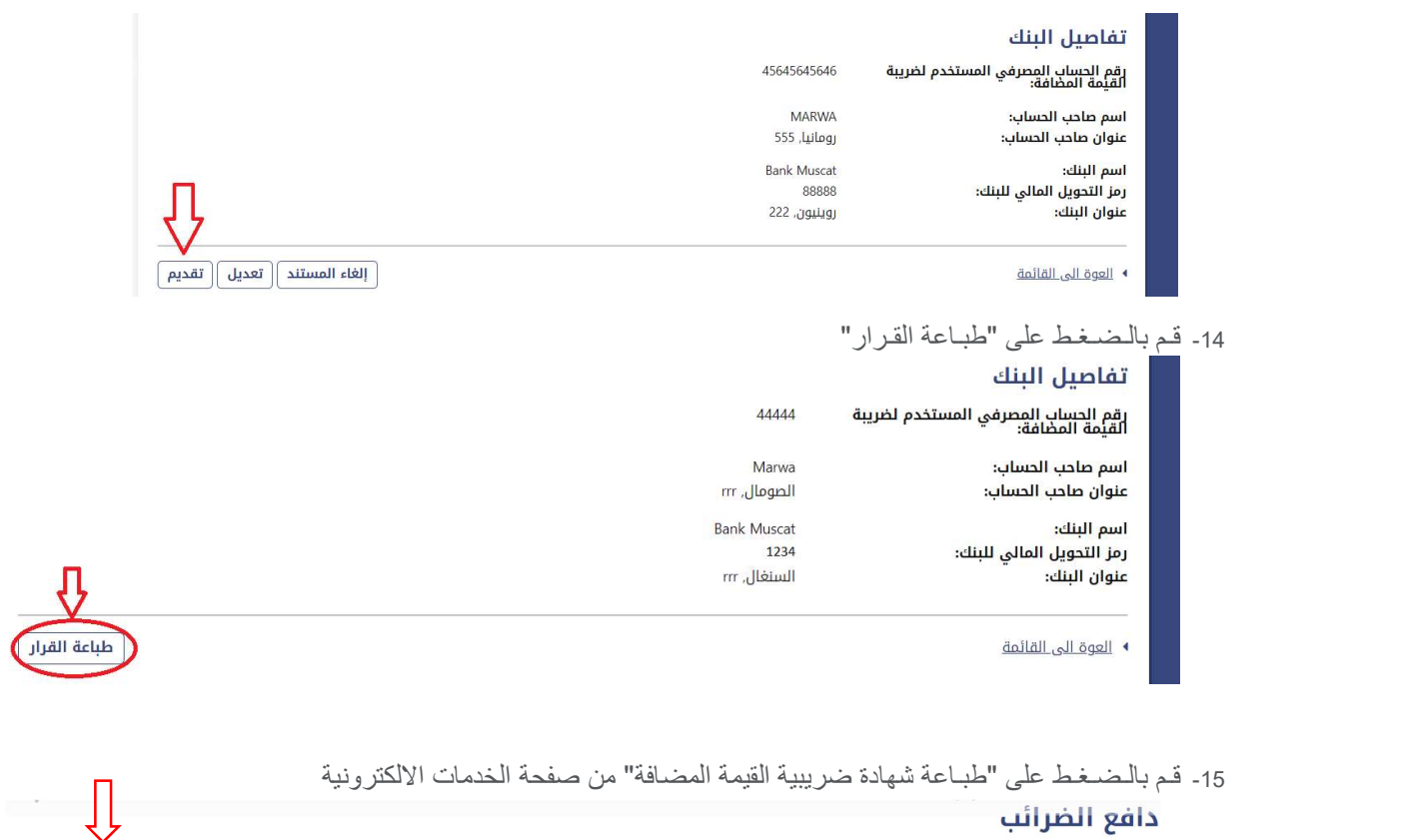

- - دافع الضرائب

ً طباعة شهادة ضريبية القيمة المضافة أ